## Vision Simulator EyesArc v3.0 取扱説明書

本アプリケーションは、眼内レンズ(IOL)を通した視界をシミュレーションし、その画像を患者様に紹介・説明することを目的としており、

単焦点IOLではデフォーカス値、瞳孔径をはじめとした様々なパラメータを調整することにより、

屈折度数や実際の視力に対応した見え方の提示が可能となります。

多焦点IOLについては、IOLによる見え方の違い、不快光視現象の特徴について、患者様に説明ですることができます。

#### **<**必要動作環境**>**

本アプリケーションを正しく動作させるための環境は下記の3通りになります。 ※下記以外の環境では動作に支障が出る場合がございますので、その点予めご了承ください。

■OS:windows10, ブラウザ:Chrome Windows(タブレット含む)をお使いの場合には、OSはwindows10、ブラウザはChromeの最新版をお使いください。

■OS:OS X 10.10(Yosemite)以降, ブラウザSafari Macをお使いの場合には、OSはOS X 10.10以降、ブラウザはSafariの最新版をお使いください。

■OS :ipadOS 13.1以降, ブラウザSafari iPadをお使いの場合には、OSはipadOS 13.1以降、ブラウザはSafariの最新版をお使いください。

また、WEBブラウザ上で動作するアプリケーションになりますので、オンラインである必要があります。 有線やWi-Fi環境をご確認ください。

### **Vision Simulator EyesArc**

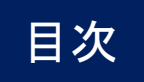

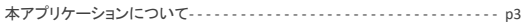

#### スタートアップガイド

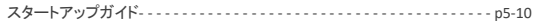

#### 操作方法

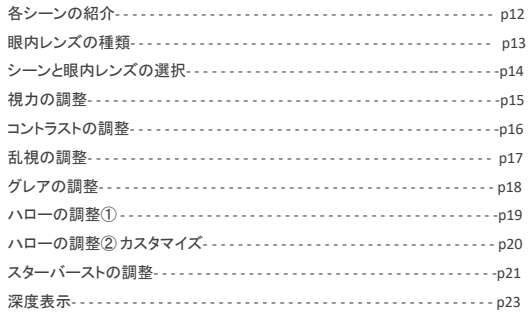

#### $\mp-\hspace{0.02cm}\vdash$

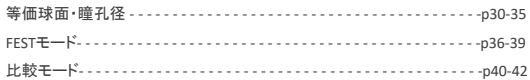

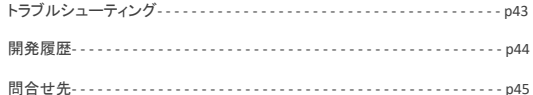

#### データの取り扱い

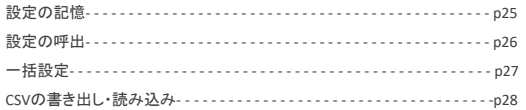

#### <span id="page-2-0"></span>Vision Simulator EyesArc - 本アプリケーションについて

光学シミュレーションおよび莫大な臨床データから、術後の屈折値、瞳孔径から単焦点 IOL 眼の全距離視力の予測が可能になりましたが、視力値 で術後の全距離視力を説明したとしても、患者様は日常での見え方を十分に理解することはできません。患者様にわかりやすく術後の見え方を説 明するツールとして、Eyes Arcはこの度全距離視力を反映した日常のシーンをモニターに提示できる ビジョンシミュレーター(Vision Simulator EyesArc)を開発いたしました。距離別のデフォーカスはもちろんのこと、コントラスト、瞳孔径、屈折値、乱視など、様々な条件に対応できるよう現在 進行形で開発を進めております。日々進化する多焦点IOLについても、デフォルトとして、各種IOLでの平均的な見え方やグレア・ハローの特徴をご 提示いたしました。

まだ再現できる条件・精度には限界がありますが、臨床での使用に耐えうる精度が確認できましたので、国内の眼科施設、眼科関連企業の方々に もご利用いただけるようにいたしました。本シミュレーターをお使いいただくことで、白内障患者様の術後満足度、QOL 向上の一助としていただけれ ば幸いです。

特定非営利活動法人紫外線から眼を守る Eyes Arc

#### 理事長 佐々木 洋

#### **<**現段階のアプリケーションの精度について**>**

■デフォーカス

バーチャル空間での視力測定方法を発案。 その方法を元に視力とデフォーカス値の相関表を作成し、少数視力0.2~1.2の範囲でデフォーカスをシミュレーター上で表現しています。

■コントラスト

MTF値は下記文献に基づいて測定されています。

Norrby S, Piers P, Campbell C, van der Mooren M. "Model eyes for evaluation of intraocular lenses." Appl Opt. 2007 Sep 10;46(26):6595-605. ※共通の条件で改めてMTFの測定を行い、シミュレーターへの反映を予定しております。

■グレア・ハロー・スターバースト(不快光視現象) 模擬眼による光視症の試験を行い、その結果を反映しています。

■乱視

光学シミュレーションに即した表現ではなく、現段階では予め決めた強度で横方向にデフォーカスを強めていく表現に留まります。

#### ■白内障症状

一般的な症状を想定し、程度を変えて表現しているに留まります。

スタートアップガイド

### チュートリアルを通して基本的な操作を紹介します

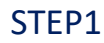

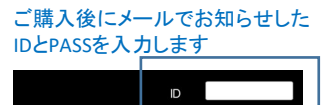

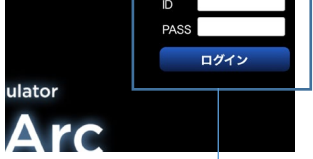

ご購入後、サイト右上からログインをいただくと、スタート画面が 表示されます。

### STEP2

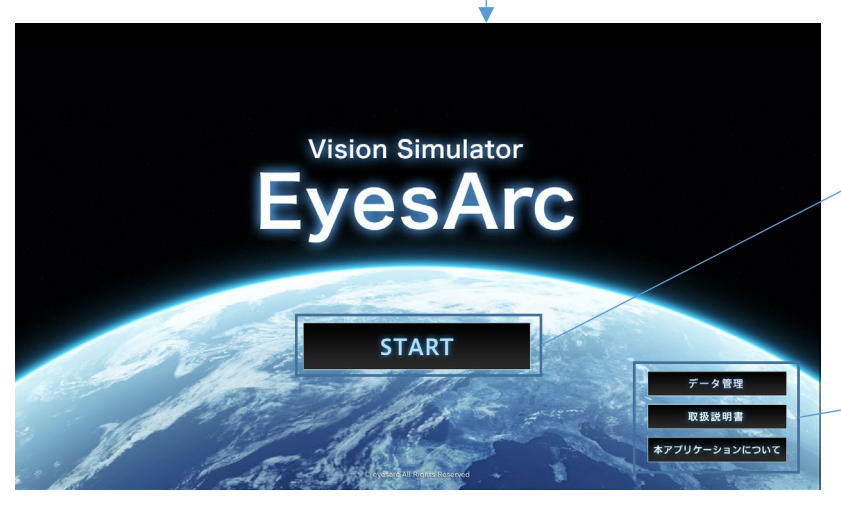

STARTボタンを押すとシミュレーターが全画面で立ち上がります。 (原則として全画面のままご使用ください)

データ管理(詳細:P28)や、取扱説明書(当PDF)、利用規約へ 右下のボタンからお進みいただけます。

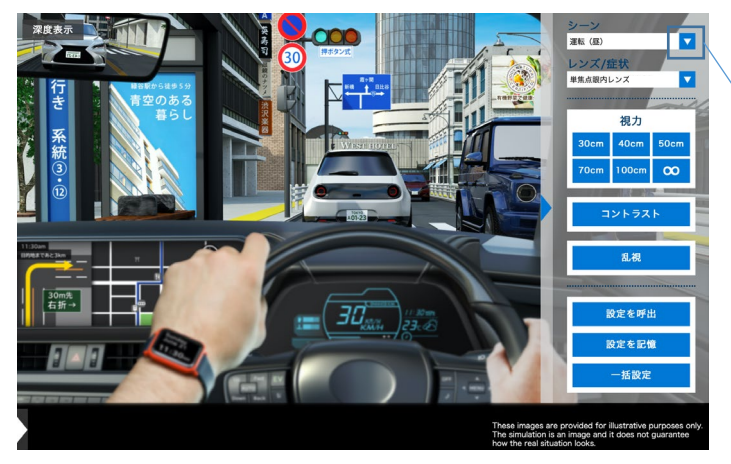

#### STEP4

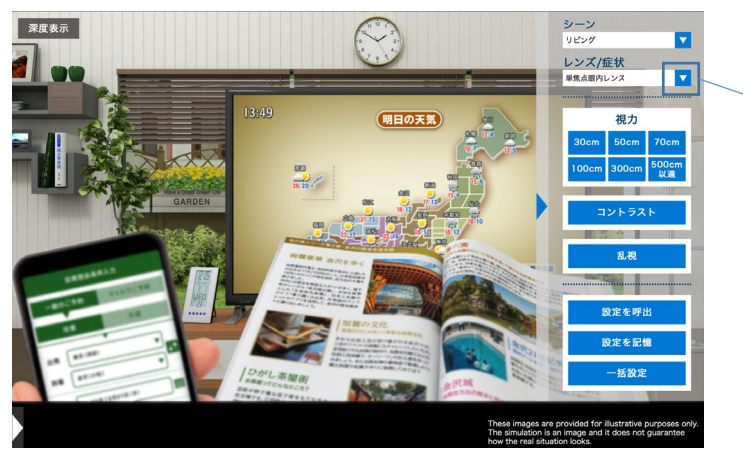

STEP3 シミュレーターを起動すると、左図の画面が表示されます。

起動時は運転(昼)のシーン、単焦点眼内レンズ(遠方)に 設定されています。

例えば、遠方の視界は良好ですが、近方はデフォーカスがかかり、 腕時計やハンドル上の文字が識別し辛いことがわかります。

右側のメニューから、シーン・眼内レンズの選択、各種設定や データの記録・呼出など、様々な機能を使用できます。

#### まずは、右上のシーン選択メニューから▼ボタンを押して リビングのシーンを選んでみましょう。

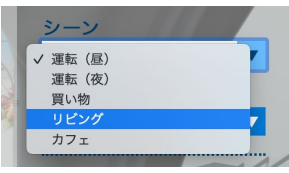

リビングのシーンに切り替わり、 単焦点眼内レンズ(遠方)の見え方はそのままに、シーンのみ 切り替わったことが確認できます。

#### 次に眼内レンズの選択メニューから▼ボタンを押して、 多焦点眼内レンズ+2.75を選んでみましょう。

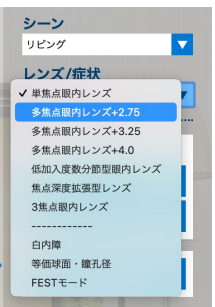

### STEP5

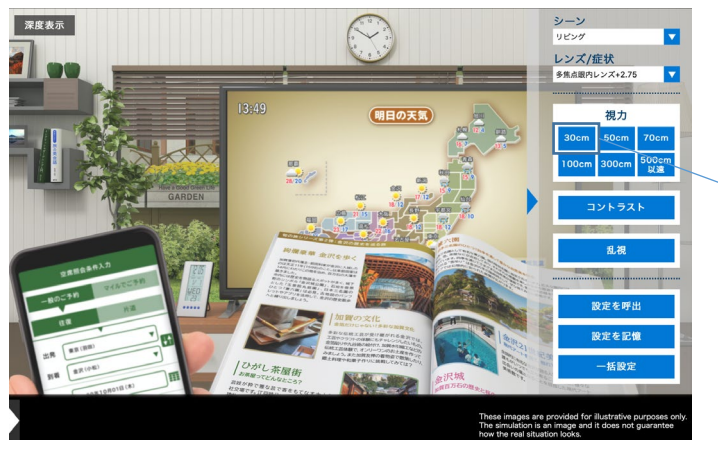

### STEP6

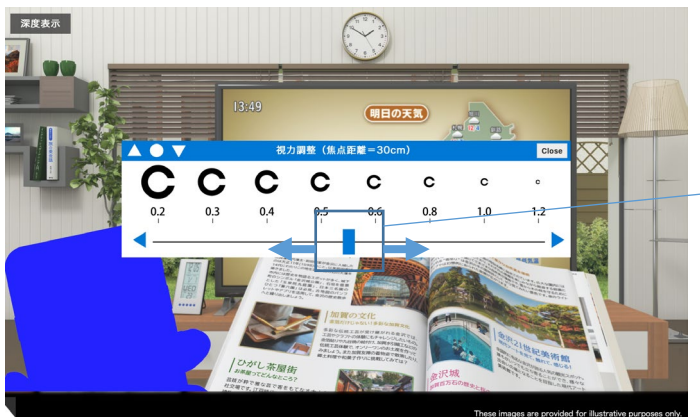

画面が多焦点眼内レンズ+2.75の見え方に変わり、 近方の文字類が識別しやすくなったことや、 画面全体のコントラストが少し弱くなったことも確認ができます。

距離別の視力は、少数視力0.2〜1.2で自由に調整ができます。 ※調整できる焦点距離はシーンにより異なります。

視力のメニューから30cmのボタンをしてみましょう。

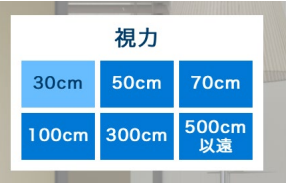

30cmの距離にある対象物が青く表示され、 そのエリアの視力を調整できるスライダーが現れます。

スライダーのつまみを左右に動かして視力を調整します。 また、両脇の を押すと少数視力0.01単位で調整も可能です。

調整が終わり、Closeボタンを押すと、 スライダーが消え、調整した視力が反映されます。

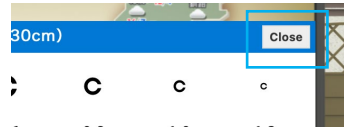

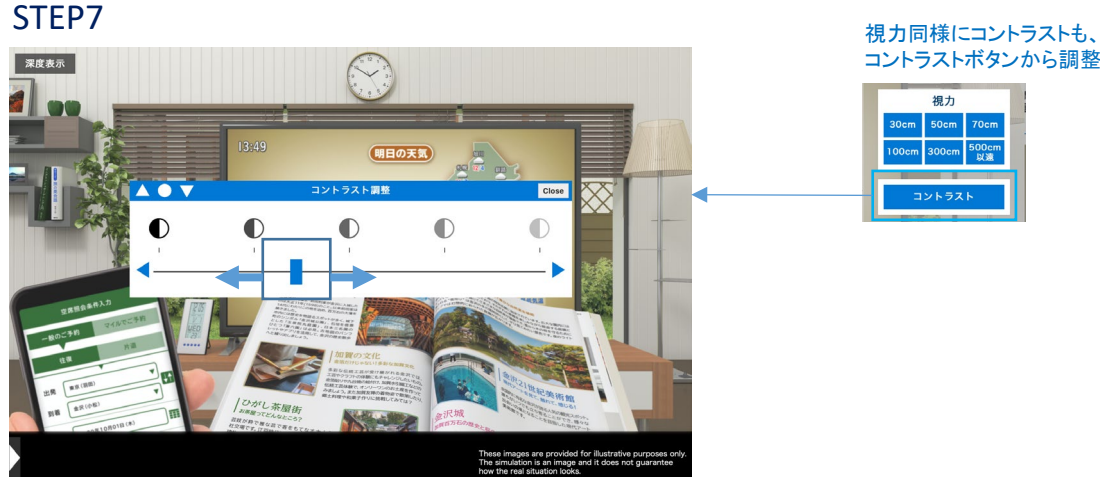

# コントラストボタンから調整が可能です。

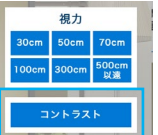

### STEP8

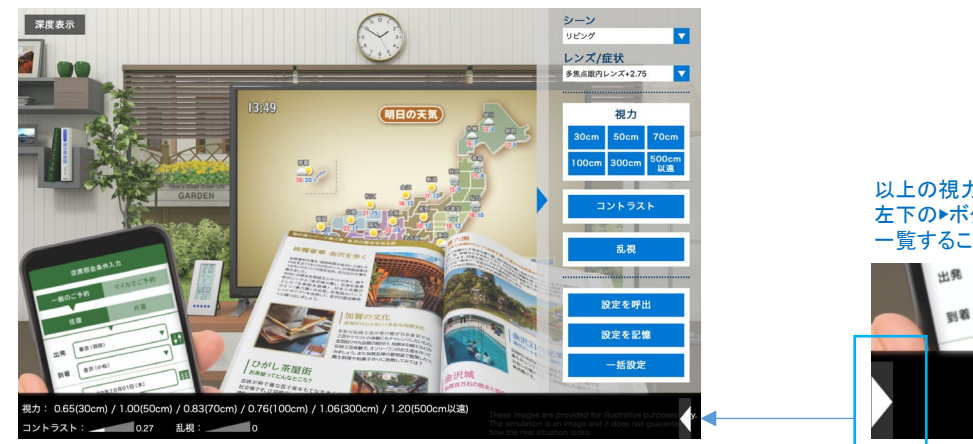

#### 以上の視力やコントラストの数値は、 左下の ボタンを押すと、ステータスバーが開き、 一覧することができます。

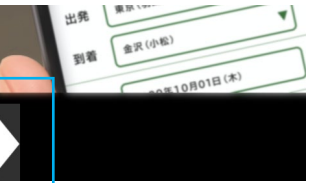

### STEP9

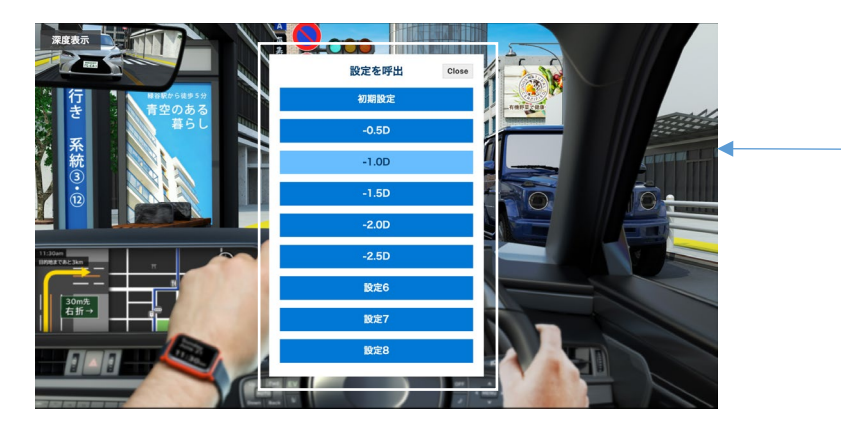

#### 設定を呼び出しから、屈折別の視力を選択できます。

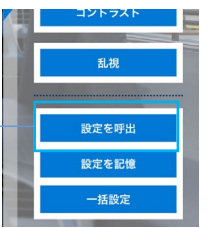

※ver1.1からの機能となります。 現状、単焦点眼内レンズ・低加入度数分節型眼内レンズのみ の対応となります。

\_\_\_\_\_\_\_\_\_\_\_\_\_\_\_

### お疲れ様でした! 基本的な操作は習得できました。

### 以上でスタートアップガイドは終わりですが、 他にもさまざまな機能がありますので、 本説明書をご参照の上、お試しください。

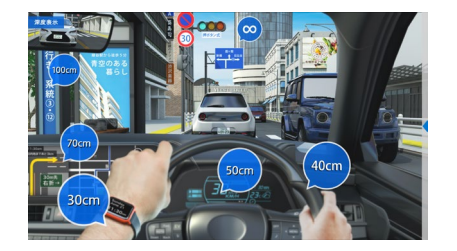

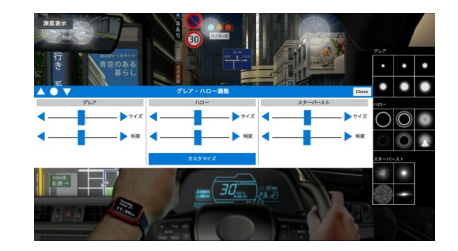

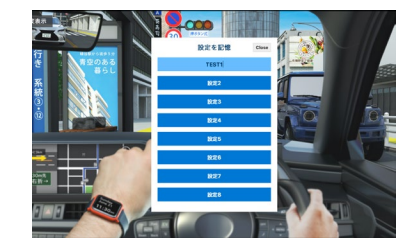

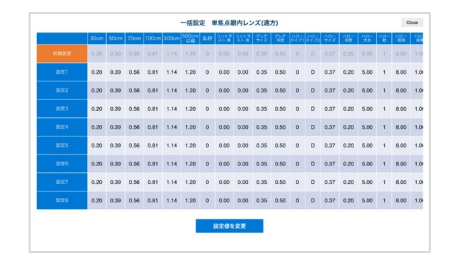

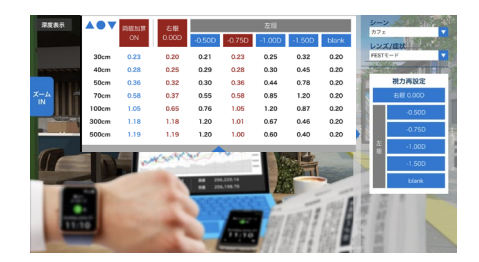

# 操作方法

## 各種設定方法について紹介します

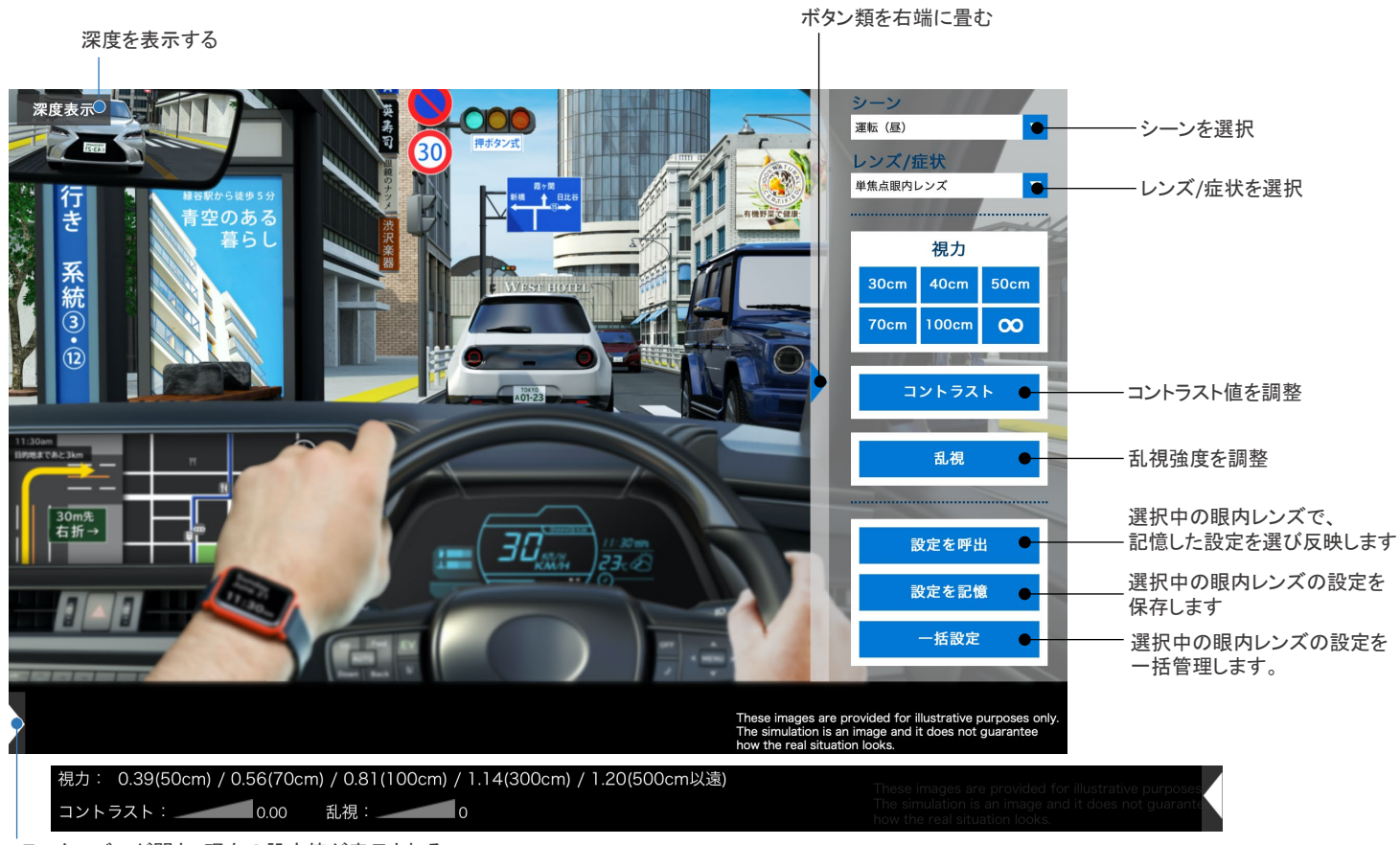

ステータスバーが開き、現在の設定値が表示される

シーンは、運転(昼)/運転(夜)/買い物/リビング/カフェの5種類から選択ができます。 ※シーンは運転(昼)に初期設定されています。

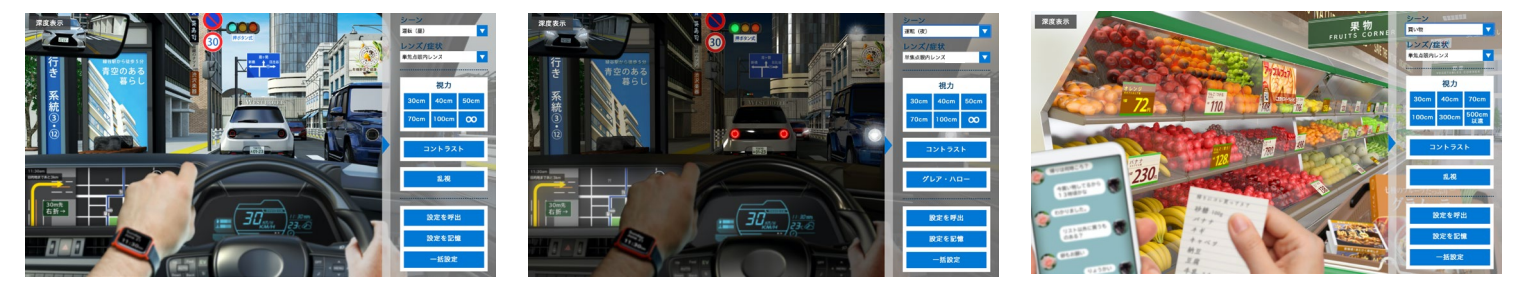

運転(昼) すいことをある このことをある こうしゃ 運転(夜) きょうしょう こうしゅう こうしょう 買い物

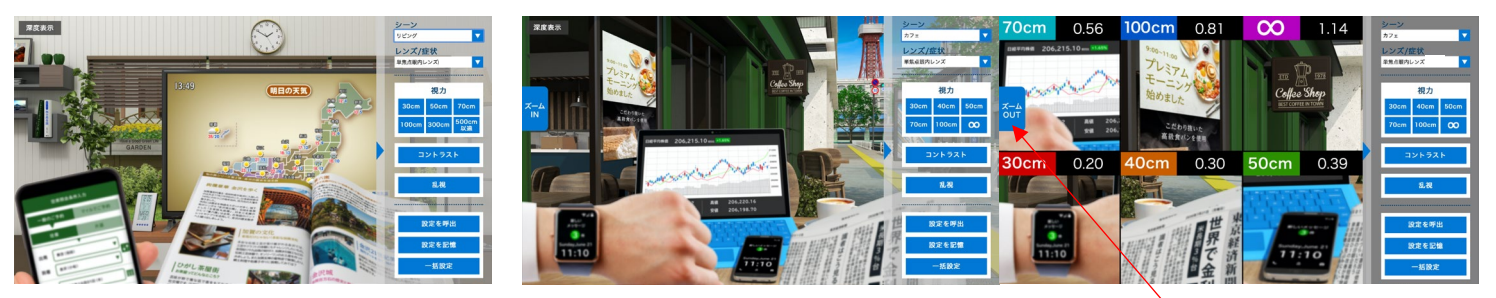

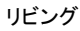

カフェ カフェシーンのみ、各焦点距離を ズームして比較できるボタンを 搭載しています。

眼内レンズは8種類の中から選択ができます(随時追加予定)。 また、白内障を選択すると、白内障下での視界も閲覧できます。 ※レンズは単焦点眼内レンズ(遠方)に初期設定されています。

※各種設定を変更してから他のレンズの選択を行うと、元のレンズに戻した際に設定はリセットされますので、 お気を付けください。設定を保存したい場合には、「設定を記憶機能」をお使いください。

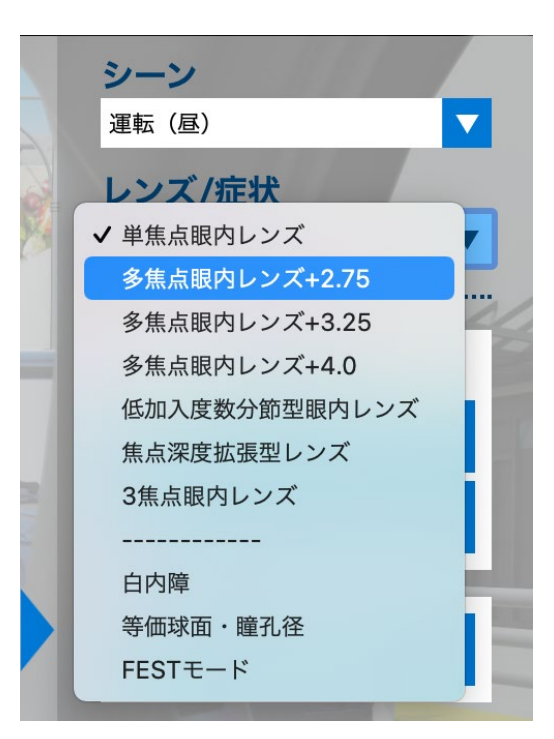

<span id="page-14-0"></span>アプリケーションスタート時には、シーンは運転(昼)、レンズは単焦点眼内レンズ(遠方)に設定されています。 これを変更するには、各ボタンからシーンと眼内レンズを選択してください。 ※順番はどちらからでも問題ございません。

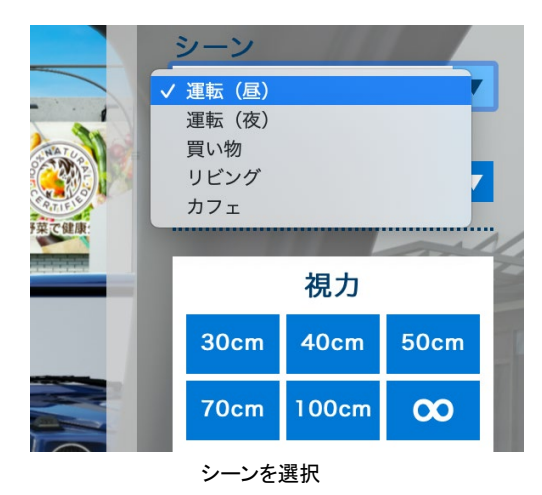

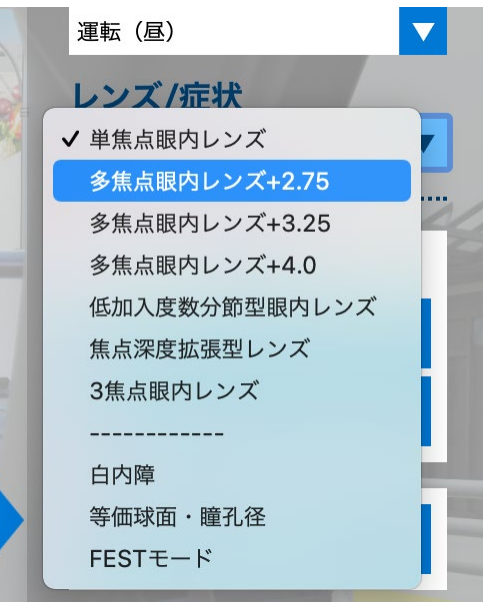

眼内レンズ/症状を選択

①視力の「焦点距離ボタン」を押すと、画面中央に調整スライダーが表示されます。 ②スライダーのつまみを左右に移動すると、視力値が画面に反映されて変化しますので、目的とする値に調整し ③「closeボタン」を押して決定します。

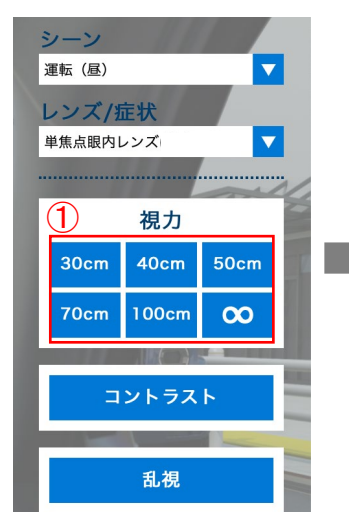

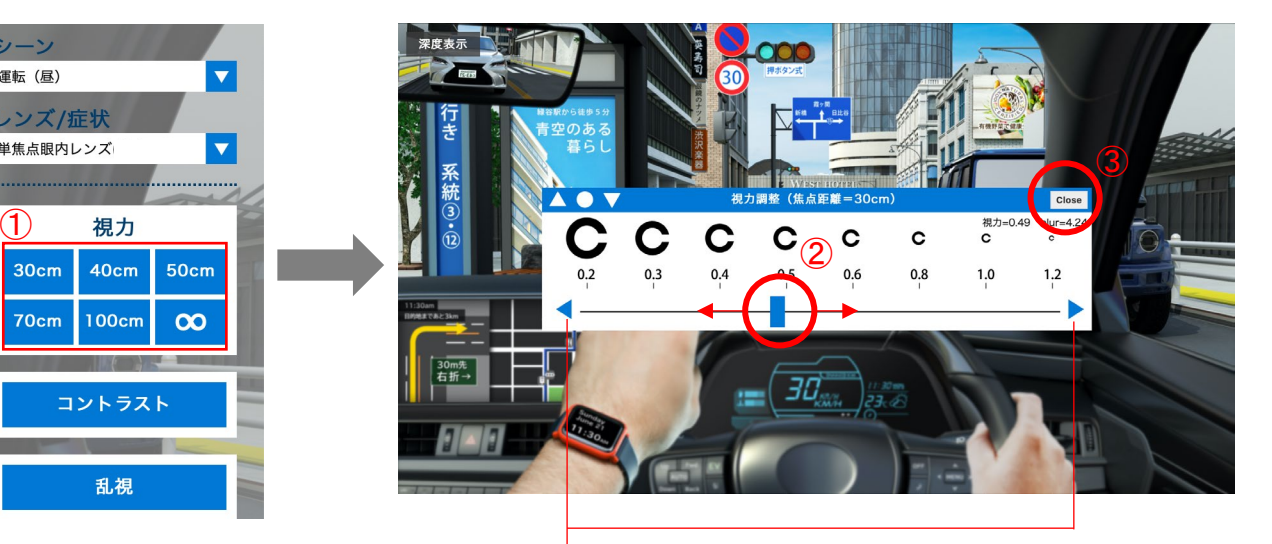

両端の◆ボタンで細かい数値の調整が可能です

①「コントラストボタン」を押すと、画面中央に調整スライダーが表示されます。

②スライダーのつまみを左右に移動すると、コントラスト値が画面に反映されて変化しますので、目的とする値に調整し ③「closeボタン」を押して決定します。

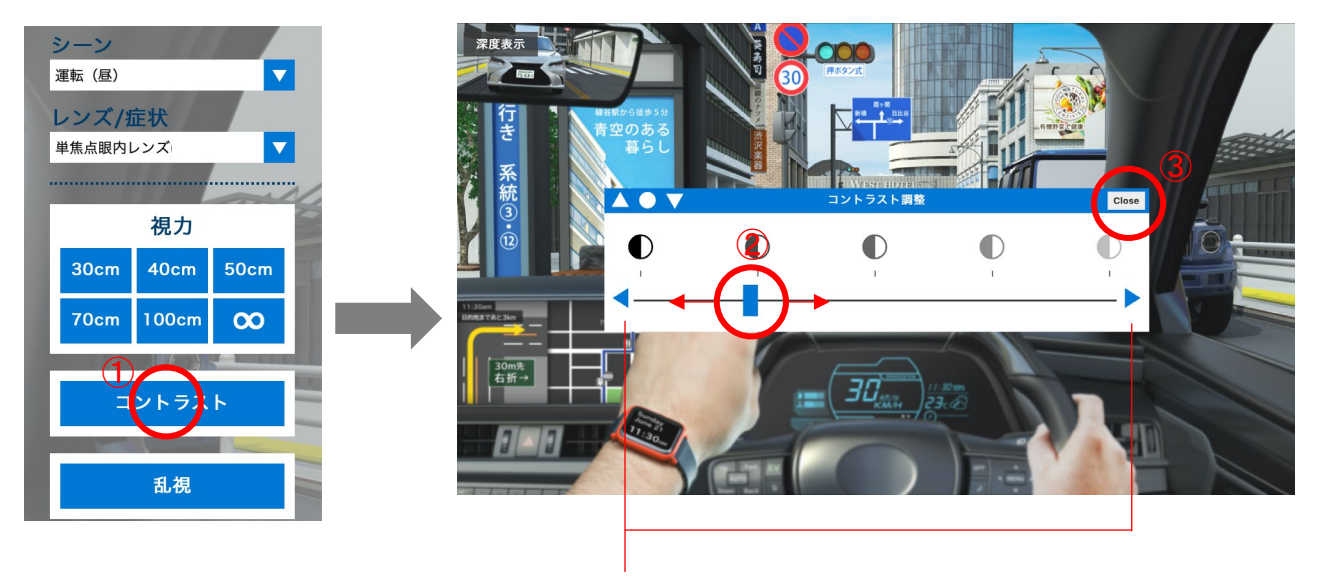

※両端の◆ボタンで細かい数値の調整が可能です

①「乱視ボタン」を押すと、画面中央に調整スライダーが表示されます。

②スライダーのつまみを左右に移動すると、乱視強度が画面に反映されて変化しますので、目的とする値に調整し ③「closeボタン」を押して決定します。

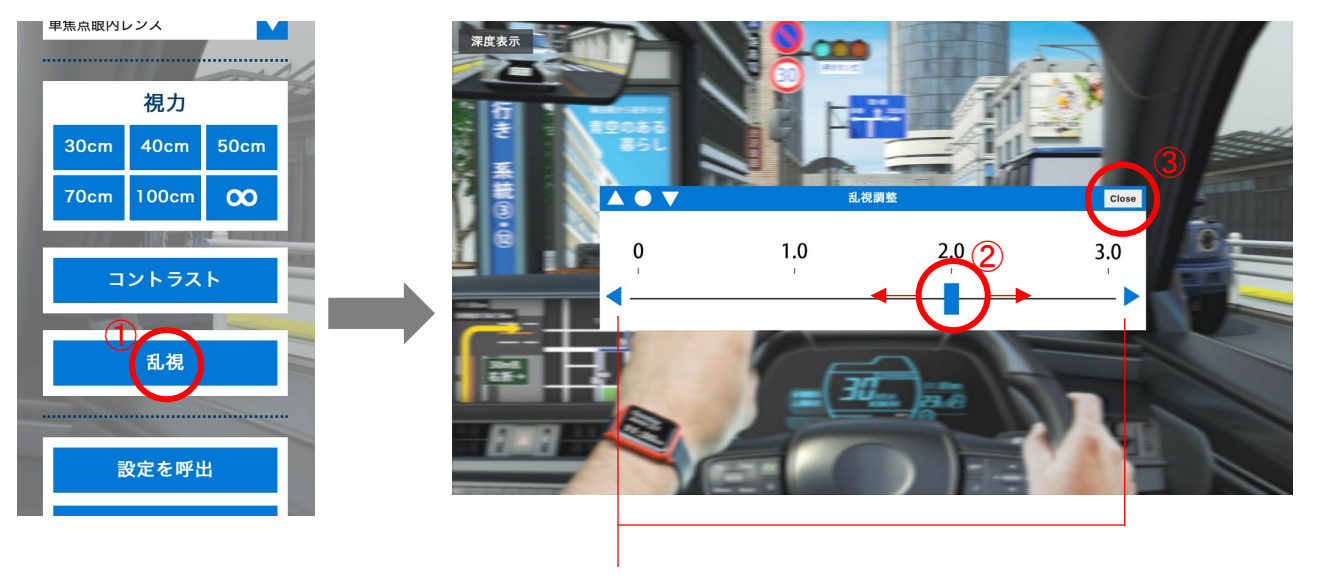

※両端の◆ボタンで細かい数値の調整が可能です

①「グレア・ハローボタン」を押すと、画面中央に調整スライダーが表示されます。

②A グレア項目のスライダーを左右に移動すると、グレアサイズ・明度が画面に反映されて変化しますので、

目的とする値に調整します。

②B 右側のプリセットからもグローのサイズを選択可能です。

③「closeボタン」を押して決定します。

※このハロー調整機能は運転(夜)のシーンのみに搭載されています。

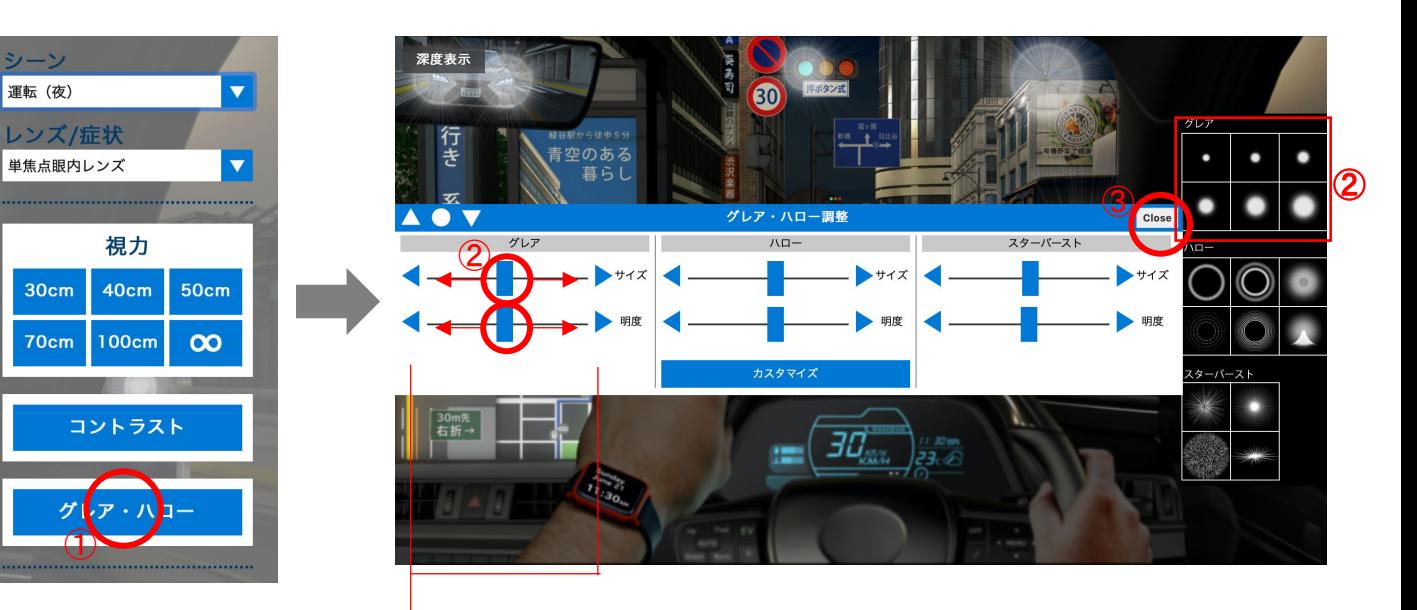

①「グレア・ハローボタン」を押すと、画面中央に調整スライダーが表示されます。

②右側のプリセットからハローの種類を選択可能です。

③ハロー項目のスライダーを左右に移動すると、ハローサイズ・明度が画面に反映されて変化しますので、

目的とする値に調整します。

④「closeボタン」を押して決定します。

※このハロー調整機能は運転(夜)のシーンのみに搭載されています。

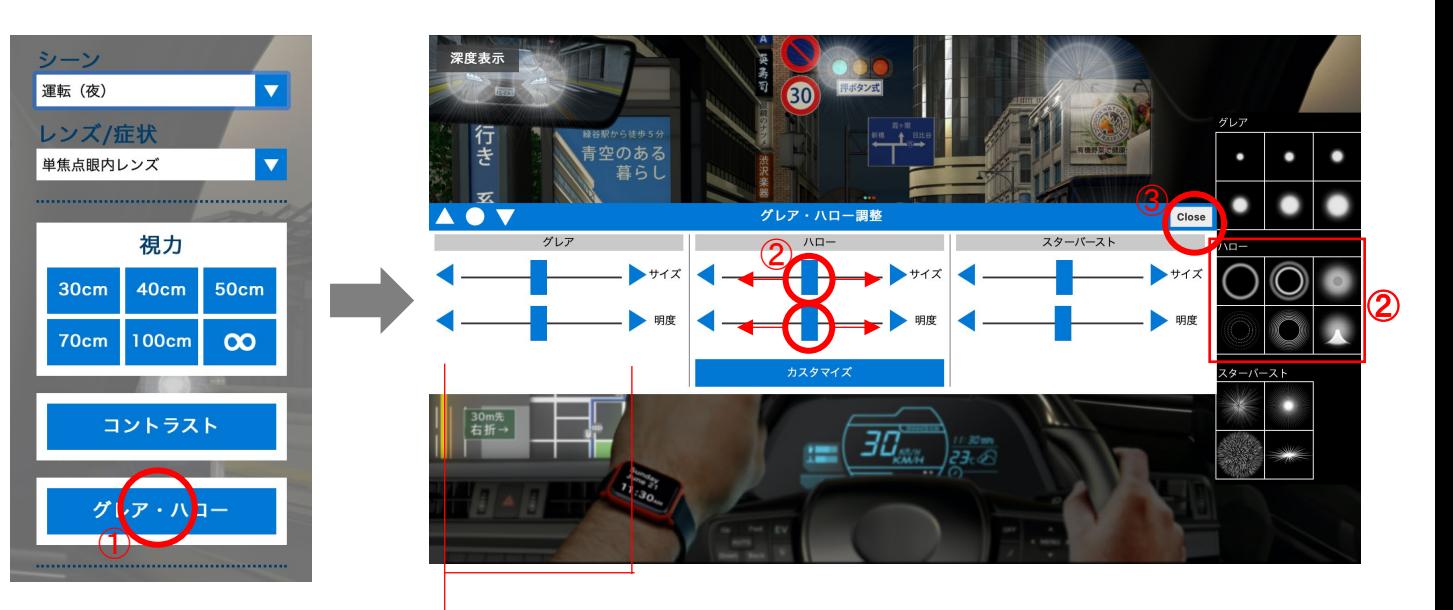

ハローは詳細にカスタマイズが可能です。

※非常に処理が重たいので、ゆっくり操作をお願いします。

①ハローのスライダーの下部にある「カスタマイズ」ボタンを押すと、カスタマイズ画面が開きます。 ②A~Fの6つリングパターンから選びます。A、Bのみスライダーで太さを変更できます。 ③リングの数、間隔、減衰強度を変更できます。減衰強度はスライダーが右側へ行くほど外側のリングの透明度が上がります。 ④全体のサイズ、明度をまとめて変更します。前画面のハローのスライダーと同じ機能です。 ⑤ヘイズ(もや)を調整します。

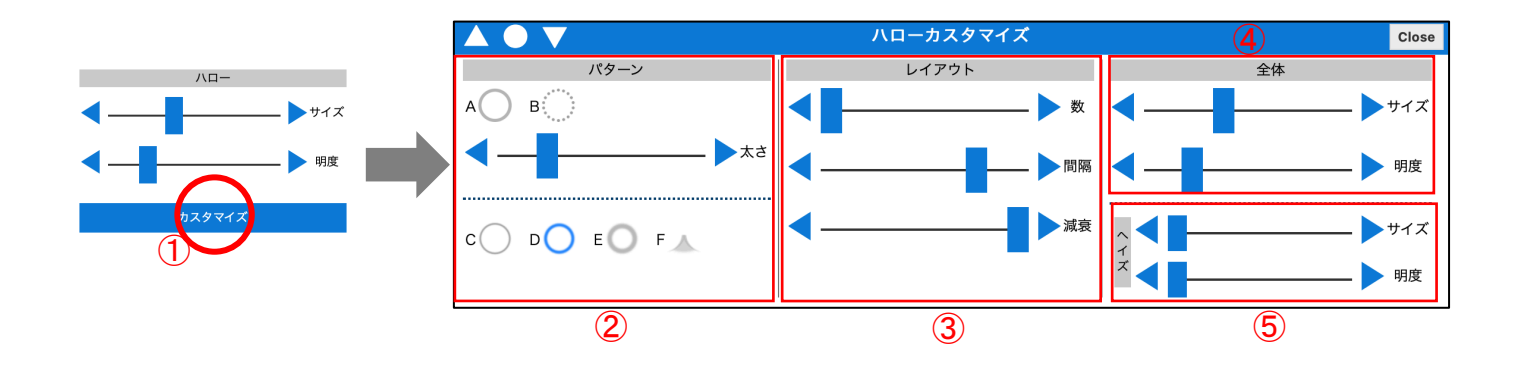

①「グレア・ハローボタン」を押すと、画面中央に調整スライダーが表示されます。

②右側のプリセットからスターバーストの種類を選択可能です。

③スターバースト項目のスライダーを左右に移動すると、スターバーストサイズ・明度が画面に反映されて変化しますので、

目的とする値に調整します。

③「closeボタン」を押して決定します。

※このハロー調整機能は運転(夜)のシーンのみに搭載されています。

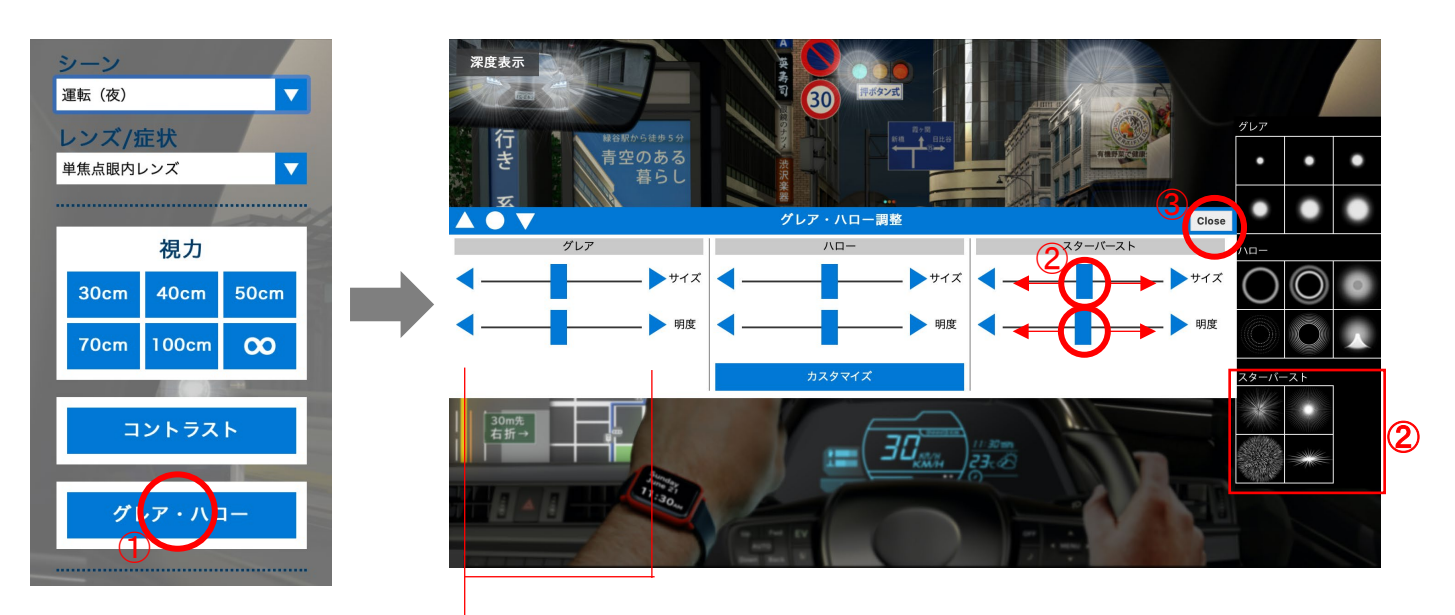

①左上の深度表示ボタンを押すと、画面上に深度が表示されます。 ②再度、深度表示ボタンを押すと、深度が非表示になります。

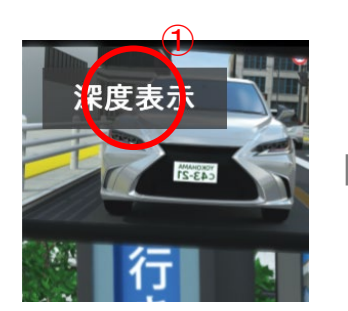

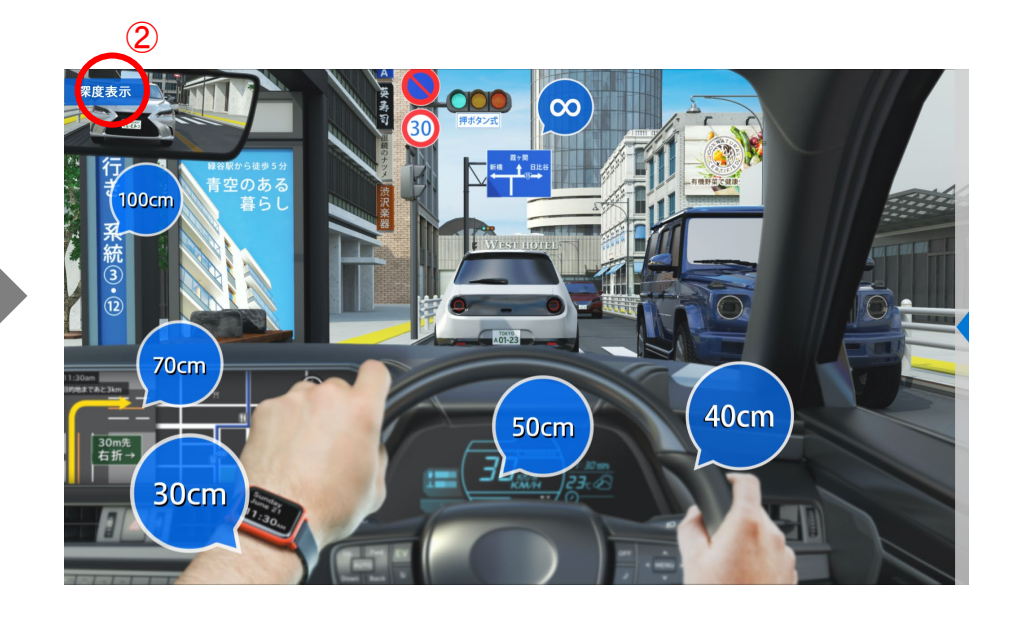

# データの取り扱い

設定したデータの記憶や呼び出し、一括設定など

ユーザーが独自に変更した設定値を保存することができます。 ※保存したデータはブラウザのキャッシュに保管されます。 ブラウザキャッシュのクリアをするとそのデータは全て消えてしまいますので、お気を付けください。 設定を保存している状態でキャッシュをクリアする前には、p28に紹介のCSVダウンロード機能でデータ保管をお願い致します。

①「設定を記憶」ボタンを押すと、画面中央に「設定を記憶」画面が表示されます。

②設定は8つまで保存が可能です。例えば「設定6」のボタンを押し、 「close」ボタンで画面を閉じると 「設定6」にデータが保存されます。

その際に設定名を変更することも可能です。

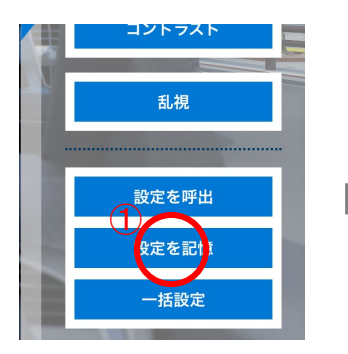

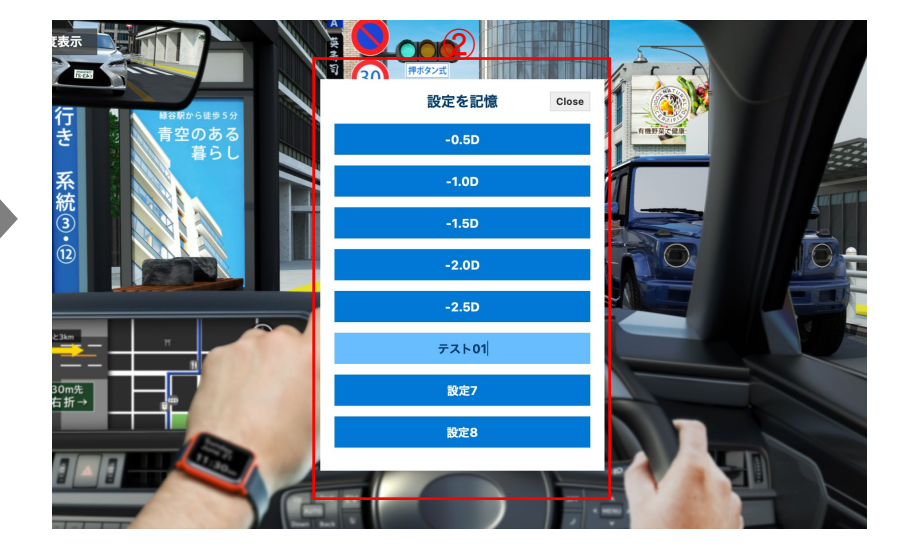

ユーザーが保存したデータを呼び出すことができます。独自に変更した設定値を保存することができます。 ※保存したデータはブラウザのキャッシュに保管されます。 ブラウザキャッシュのクリアをするとそのデータは全て消えてしまいますので、お気を付けください。 設定を保存している状態でキャッシュをクリアする前には、p28に紹介のCSVダウンロード機能でデータ保管をお願い致します。

①「設定を呼出」ボタンを押すと、画面中央に「設定を呼出」画面が表示されます。

②呼び出したい設定を選び、該当する「設定」ボタンを押し、「close」ボタンで画面を閉じると、その設定が反映されます。 「初期設定」ボタンを押して閉じると初期設定に戻すことも可能です。

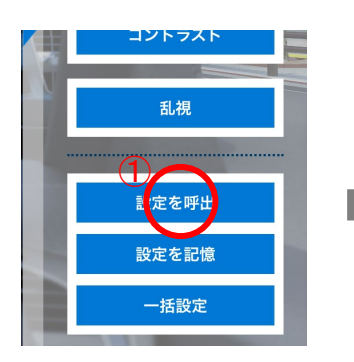

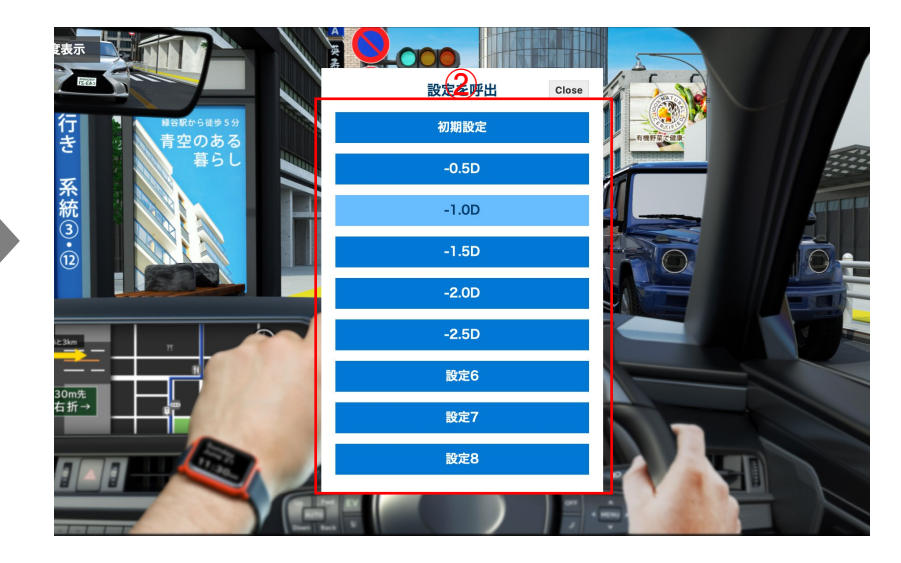

各レンズごとに、表で一覧しながらまとめて設定することも可能です。

※保存したデータはブラウザのキャッシュに保管されます。 ブラウザキャッシュのクリアをするとそのデータは全て消えてしまいますので、お気を付けください。 設定を保存している状態でキャッシュをクリアする前には、p28に紹介のCSVダウンロード機能でデータ保管をお願い致します。

①「一括設定」ボタンを押すと、画面中央に「一括設定 + レンズ名」画面が表示されます。

②各セルを選択して数値を入力し、「設定値を変更」ボタンを押し、「close」ボタンを押すと、設定値がまとめて変更されます。 ※「設定値を変更」ボタンの押し忘れにご注意ください。

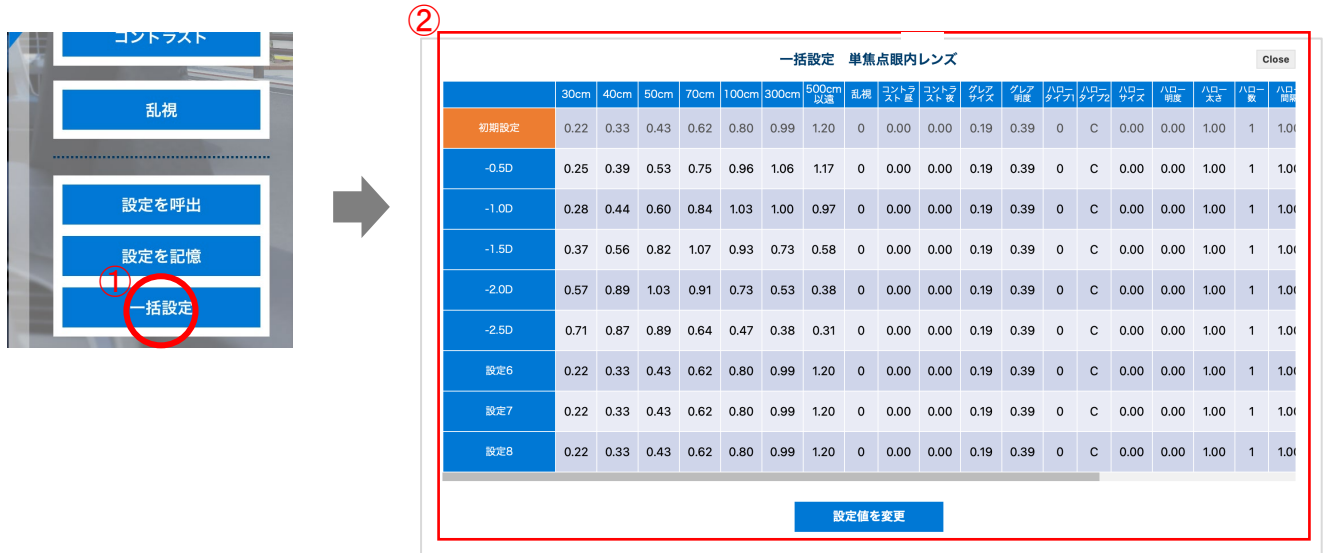

シミュレーターに設定した全てのレンズの設定をCSVデータで書き出し・読み込みが可能です。 ※FESTモードの設定は除きます。 ※iPad上ではご利用いただけません。

①タイトル画面の「データ管理」ボタンを押して、データ保存・復旧画面を開きます。

②「ダウンロード」ボタンを押すと現状のブラウザに記録されている設定全て(FESTモードを除きます)を CSVでダウンロードできます。

※お使いの環境に合わせて文字コードを2種からお選びいただけます。

③アップロードボタンを押すと、ファイル選択画面がひらきますので、CSVデータを選らんで設定を反映できます。 ※この際、設定は全て上書きされますので、事前に別途CSVをダウンロードして保管するなどご注意ください。

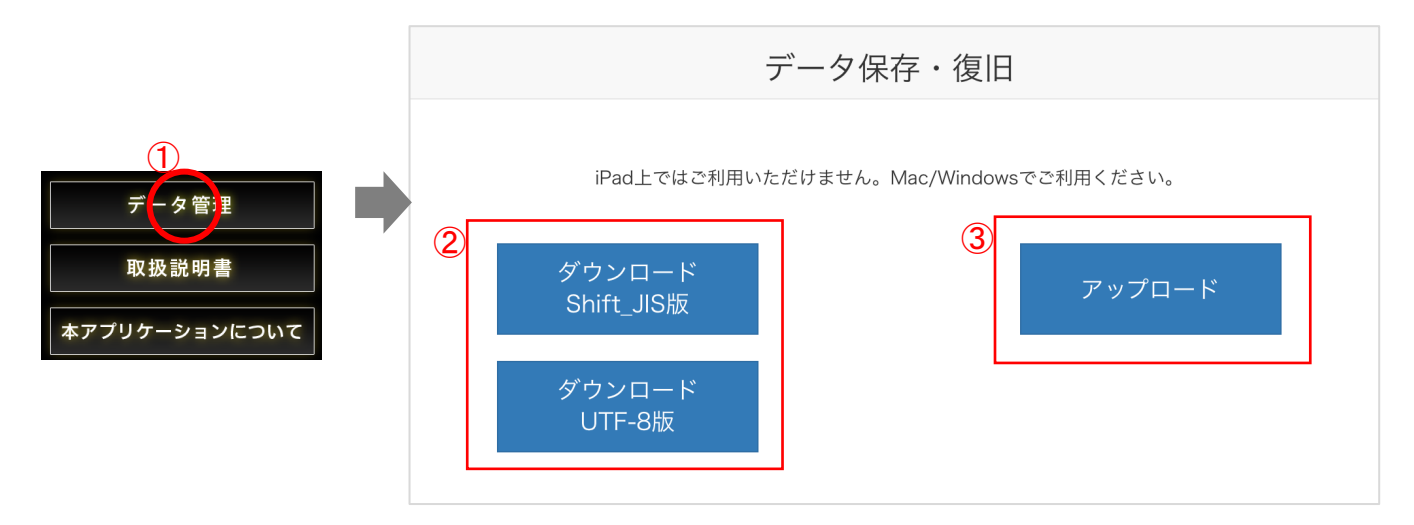

# モード

各種モードにより、より細かいシミュレーションが可能です

# 等価球面値・ 術後遠見実瞳孔径 モード

「等価球面値」と「術後遠見実瞳孔径」の組み合わせをシミュレター上に反映できるモードです。

距離別の視力については、全ての術後遠見瞳孔径との相関から計算し、それらをノモグラムに反映。

アプリケーションでは、そのノモグラムを参照し、距離別に視力を設定しています。

上記ノモグラムを作成する際の測定条件は下記のようになります。

1. 測定機器

白内障手術に関連した瞳孔径測定であり、日常視の測定環境で両眼開放下における測定が好ましいので、WAM-5500 瞳孔径測定付両眼開放型 オートレフケラトメーター(SIGIYA)を推奨する。

2. 測定環境

検査室の明るさは瞳孔径計測に大きな影響を与える。診療における運用面を重視するのであれば視力検査室の環境で充分であり、正確さを重視 するのであれば1000luxから1400 luxが適している。

3. 測定方法

①WAM-5500 瞳孔径測定付両眼開放型オートレフケラトメーター

1)検査距離5mの自覚的屈折検査で得られた完全屈折矯正の値を検眼枠に入れる。

2)5m先に固視目標を置き約20秒測定する。

<注意点>

・視力不良で視標が見えないときは、見える大きさのものとする。

・強度近視または遠視ではレンズの厚みにより測定出来ないことがある。検眼枠の大きさや矯正レンズの入れる位置を変更すると改善する。 3)測定で得られた瞳孔径は屈折矯正下であるので、以下の換算式を使用して裸眼瞳孔径に変換する。

<屈折矯正下の瞳孔径から裸眼瞳孔径への換算式>

裸眼瞳孔径(mm)=屈折矯正下の瞳孔径(mm)/レンズ拡大率

レンズ拡大率=1/(1-0.015×球面値(D))

<注意点>

・球面値について : 乱視があるときは等価球面値にする

・解析について : 連続測定の瞳孔径において、外れ値があるときは削除したうえで解析する必要がある。

②その他の瞳孔測定機器

瞳孔径の計測方法について目視で計測するHaab瞳孔計、三田式瞳孔計などは、計測は簡便であるが大まかな評価であり、精度は低下する。 FP-10000Ⅱ(テイエムアイ)では測定値が実瞳孔径(角膜による瞳孔径の拡大が補正されているため)であり、携帯性が容易で視標も任意に選べ、 両眼開放下であるが、測定眼は覆われているので測定精度は若干劣る。Iriscoder Dual C-10641(浜松ホトニクス)のような赤外線瞳孔計の測定精度 は高いが、眼を覆う閉鎖型と開放型、両眼開放型と単眼視、覗き式とゴーグル式など様々なタイプがあり、機器特有の原理や測定条件によって特徴 が異なる。眼を覆う閉鎖型のほうが開放型と比較して約0.2mm瞳孔径は拡大する。単眼視では両眼開放と比べ、約1.0mm大きくなるため、 Vision Simulatorでその値を使用することは推奨しない。

(2020/11/14現在)

本モードを使用するには、まず「等価球面・瞳孔径モード」へ切り替えてください。 そして、等価球面の屈折率の選択方法を下記に示します。

①レンズから「等価球面・瞳孔径」を選びます。

②等価球面の▼ボタンを押し、その中から選択をします。(初期値:S-0.00D)

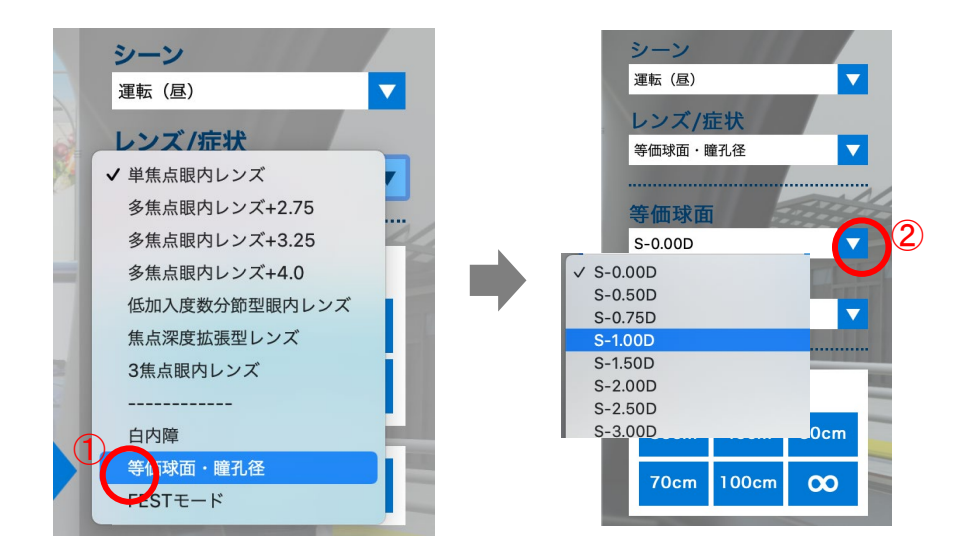

術後の遠見実瞳孔径は、下記の2通りの入力方法があります。○をクリックしてご必要に応じた入力方法を選択ください。 術後の遠見実瞳孔径はデフォルトで3.0mmに設定されています。

・ 簡易計算:5m裸眼瞳孔径を入力し計算を行う簡易的な方法

・高精度計算: 性別・5m裸眼瞳孔径・前房深度・平均角膜屈折力の4点を入力し計算を行う高精度な方法

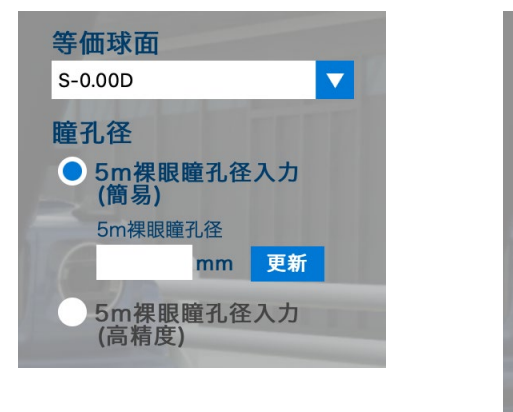

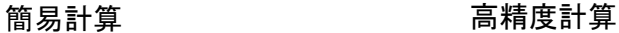

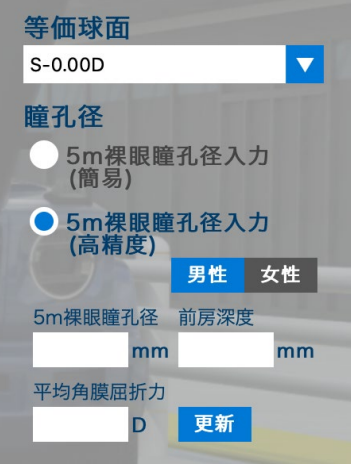

※アプリケーション上の「実瞳孔径」の表記は「術後遠見実瞳孔径」の意です。 ※ノモグラムで参照できる術後遠見実瞳孔径は1.6〜4.0mmまでとなります。

5mでの裸眼での見かけの瞳孔径を入力し、術後遠見実瞳孔径を簡易的に算出・入力する方法を紹介します。

①「○5m裸眼実瞳孔径入力(簡易)」の○をクリックして選択します。

②フォームに「5m裸眼瞳孔径」の数値をタイプで入力します。

③更新ボタンを押すと、術後遠見実瞳孔径が算出され、ノモグラムを参照した視力値で画面が更新されます。

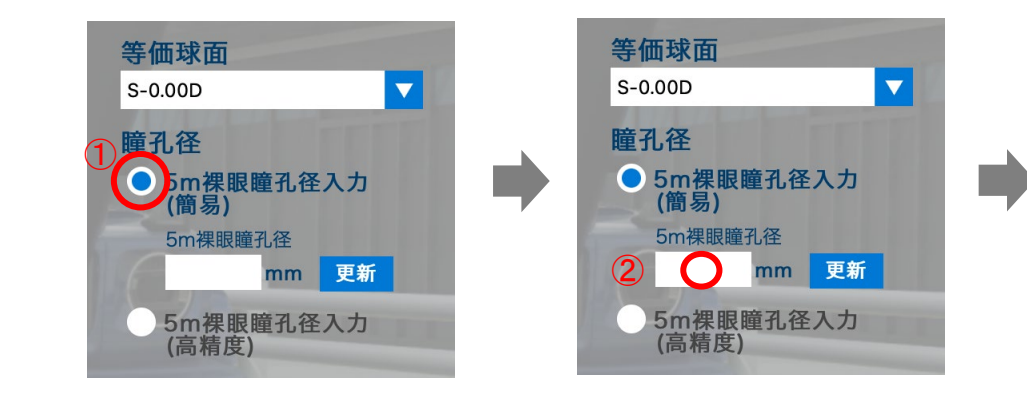

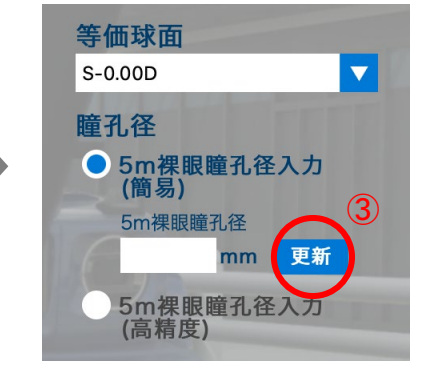

Vision Simulator EyesArc - モード(等価球面・瞳孔径):術後遠見実瞳孔径 - 5m裸眼瞳孔径からの入力(高精度)

性別・5m裸眼瞳孔径・前房深度(角膜前面~水晶体前面間距離)・平均角膜屈折力を入力し 術後遠見実瞳孔径を高精度に算出する方法を紹介します。

①「○5m裸眼実瞳孔径入力(高精度)」の○をクリックして選択します。

②「性別」を選び、各フォームに「5mでの裸眼での見かけの瞳孔径」・「前房深度」・「平均角膜屈折力」の数値をタイプで入力します。 ③更新ボタンを押すと、術後遠見実瞳孔径が算出され、ノモグラムを参照した視力値で画面が更新されます。

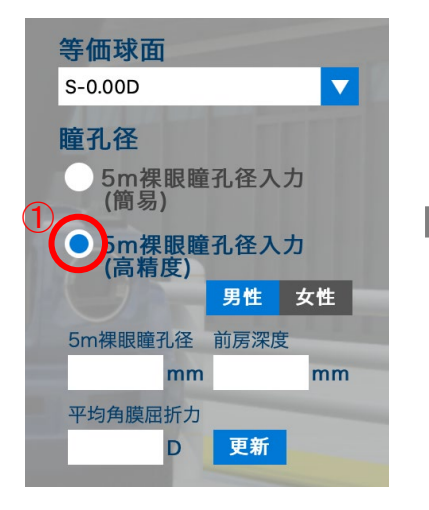

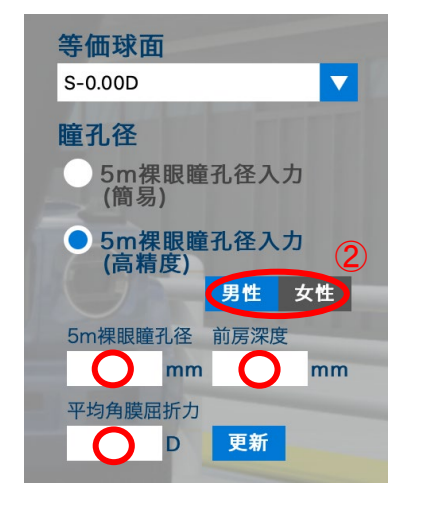

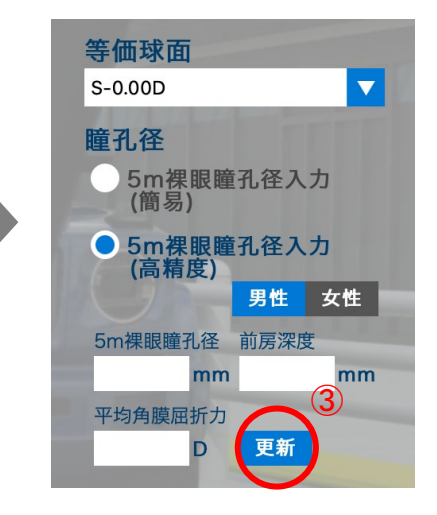

# FESTモード

片眼切り替えで比較を行い、さらには両眼加算への切り替えもできるモードです。 ※両眼加算は、左右で良い方の視力を反映する簡易的な手法です。

①レンズから「FEST」ボタンを押します。

②視力入力の小窓から、左右/+ー/Dを入力し、これがラベルとなります。右側のテンキーを押して入力が可能です。 ③ を押すと各距離の視力入力へと進みますが、その前に「入力選択」窓が現れ、 一括入力とテンキー入力のどちらかを選ぶことができます。

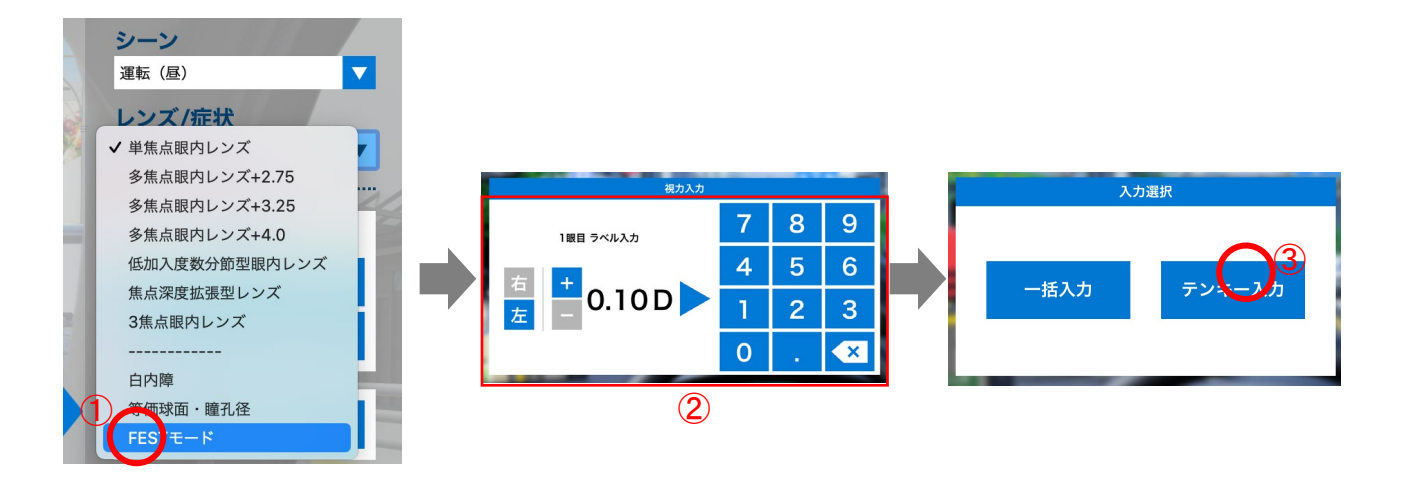

■テンキー入力を選んだ場合

(4)「視力入力」画面が出ますので、各距離の視力を順番で入力していきます。▶を押すと次の距離にすすみます。 ⑤全ての距離を入力すると、続いて別のセットを入力するかどうかを選択する窓が開きます。

「いいえ」を押すと入力は終わり、切り替え表示画面に移ります。「はい」を押すと次のセットの入力に続いていきます。 ⑥上部のボタンを押すとCGの表示が切り替わります。赤くなっているラベルが現在CGに反映されている設定です。

⑦「両眼加算」ボタンで両眼加算が計算され、CGに反映されます。

⑧「視力再設定」の各ボタンを押すことにより、後からでも視力の入力や修正は可能です。

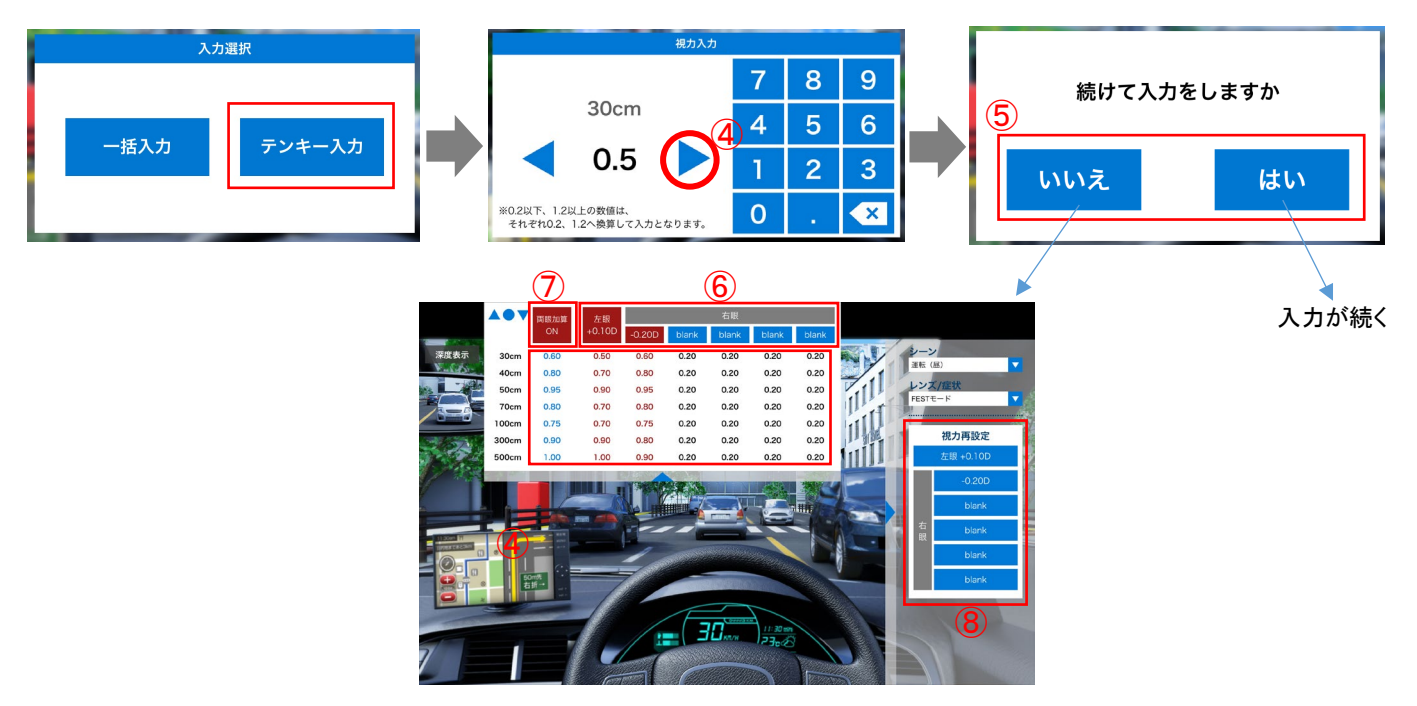

■一括入力を選んだ場合

④入力画面が出ますので、各数値をクリックして直接入力をします。

⑤上部のボタンを押すとCGの表示が切り替わります。赤くなっているラベルが現在CGに反映されている設定です。

⑥「両眼加算」ボタンで両眼加算が計算され、CGに反映されます。

⑦「視力再設定」の各ボタンを押すことにより、後からでも視力の入力や修正は可能です。

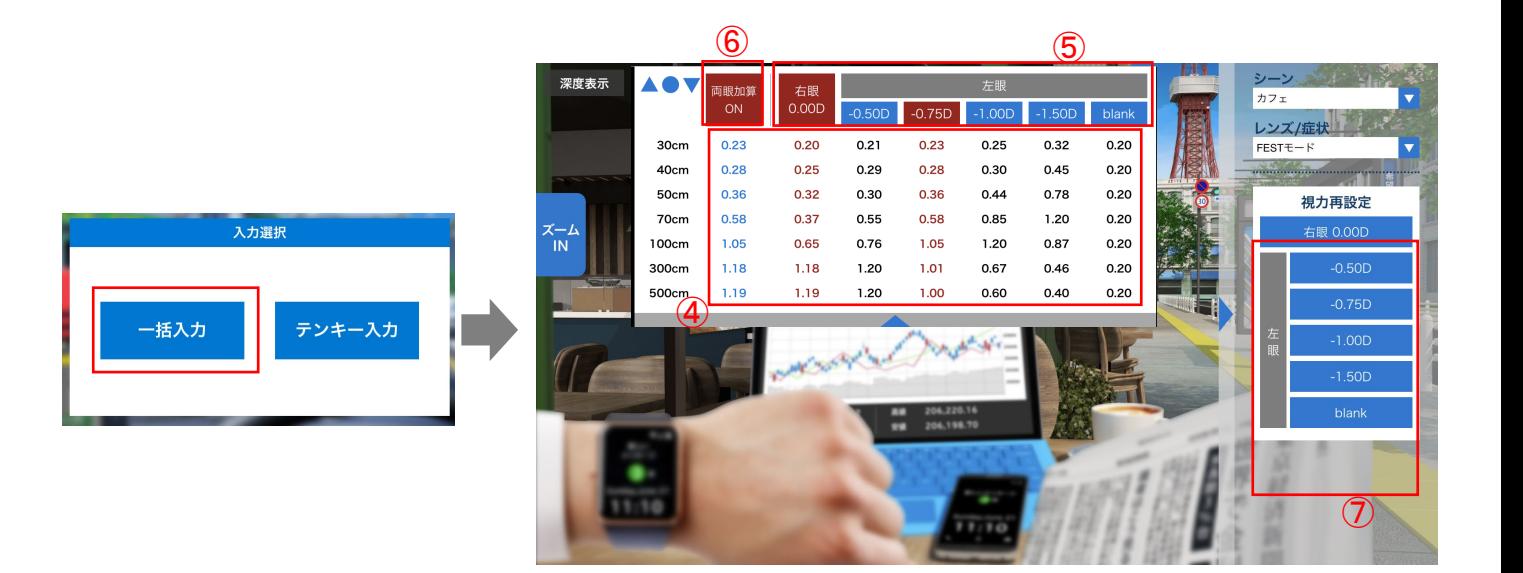

# 比較モード

現在表示している設定を簡単にキャプチャし、比較ができるモードです。

「設定を記憶・呼出機能」でも同様の比較は可能ですが、操作が複雑ですので、より直感的に画面を切り替えて比較いただけますように本機能を追加いたしました。 ※詳細な設定を記憶しデータを管理される際には、引き続き「設定を記憶・呼出機能」をご利用ください。

①、②の手順を繰り返し、比較したい設定を各記憶領域(1〜5のスロット) へ記憶させていく

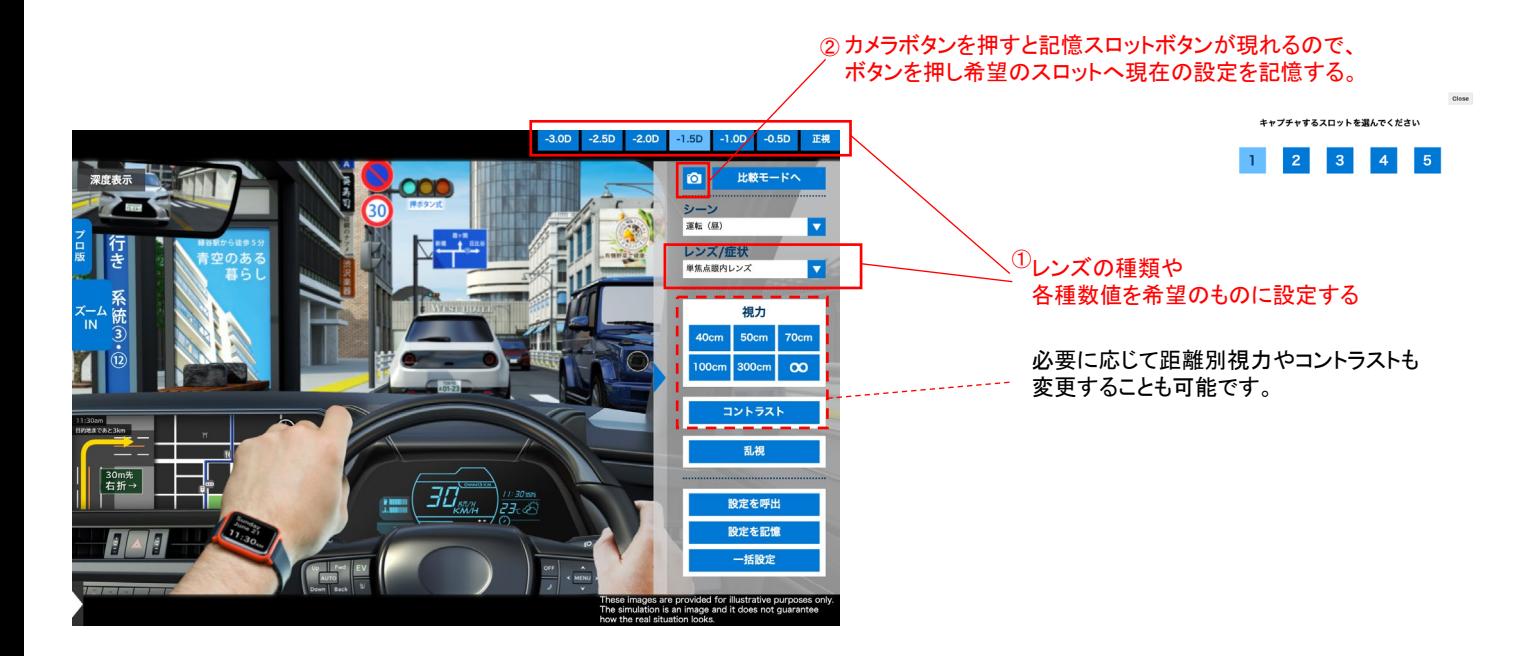

比較モードに移り、比較を行う

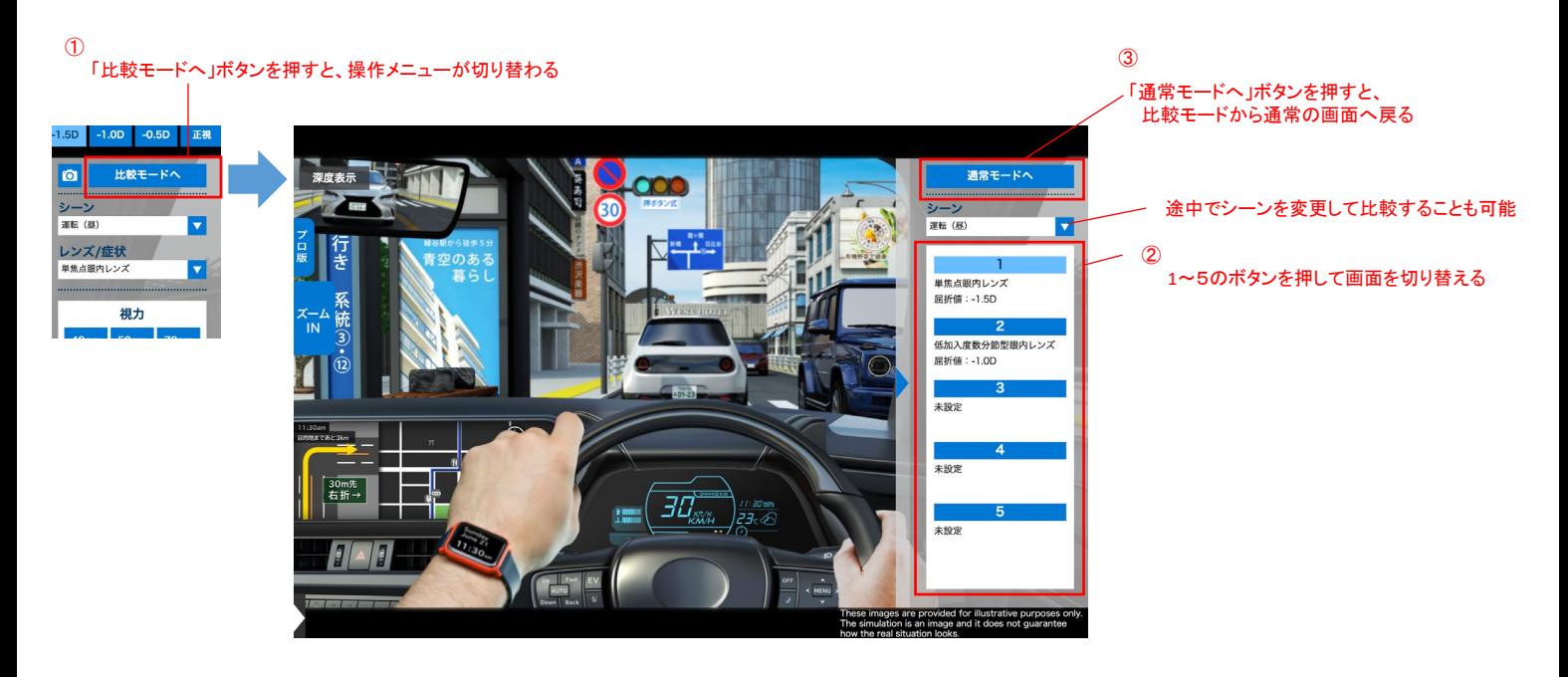

#### Vision Simulator EyesArc - トラブルシューティング

#### ■表示がおかしい

キャッシュが適切に読み込まれていないのかもしれません。

※CSVでデータをバックアップ(p28)後に下記をお試しください。

※また閲覧に関する全てのデータが消えますので、自己の責任において実行をお願いします。

・iPad,Safariの場合

設定>Safari>履歴とWebサイトデータを消去>Safariを再起動

・Windows,Chromeの場合

Chrome右上の・・・を押す>設定>閲覧履歴データの削除>

全期間・閲覧履歴・Cookieと他のサイトのデータ・キャッシュされていた画像とファイルを選び>データを削除 ・Mac,Safariの場合

■ログイン後にサイトの読み込みが始まらない Cookieがブロックされているのかもしれません。下記をお試しください ・iPad,Safariの場合 設定>Safari>すべてのCookieをブロック >OFF

・Windows,Chromeの場合

Chrome右上の・・・を押す>設定>Cookeiと他サイトデータ>シークレット モードでサードパーティの Cookie をブロックする>ON

・Mac,Safariの場合 Safariの環境設定>プライバシー>すべてのCookieをブロック>OFF

■iPadで、Safariが見つからない 閲覧制限がかかっているかもしれません。下記をお試しください 設定>スクリーンタイム>コンテンツとプライバシーの制限>許可されたApp>Safari>ON ご購入前のお問合せや技術・医療面の質問まで、 下記にメールにてお問合せをお願い申し上げます。

**特定非営利活動法人 紫外線から眼を守るEyes Arc Vision Simulator Eyes Arc お問合せ窓口 : info@vs-eyesarc.org**